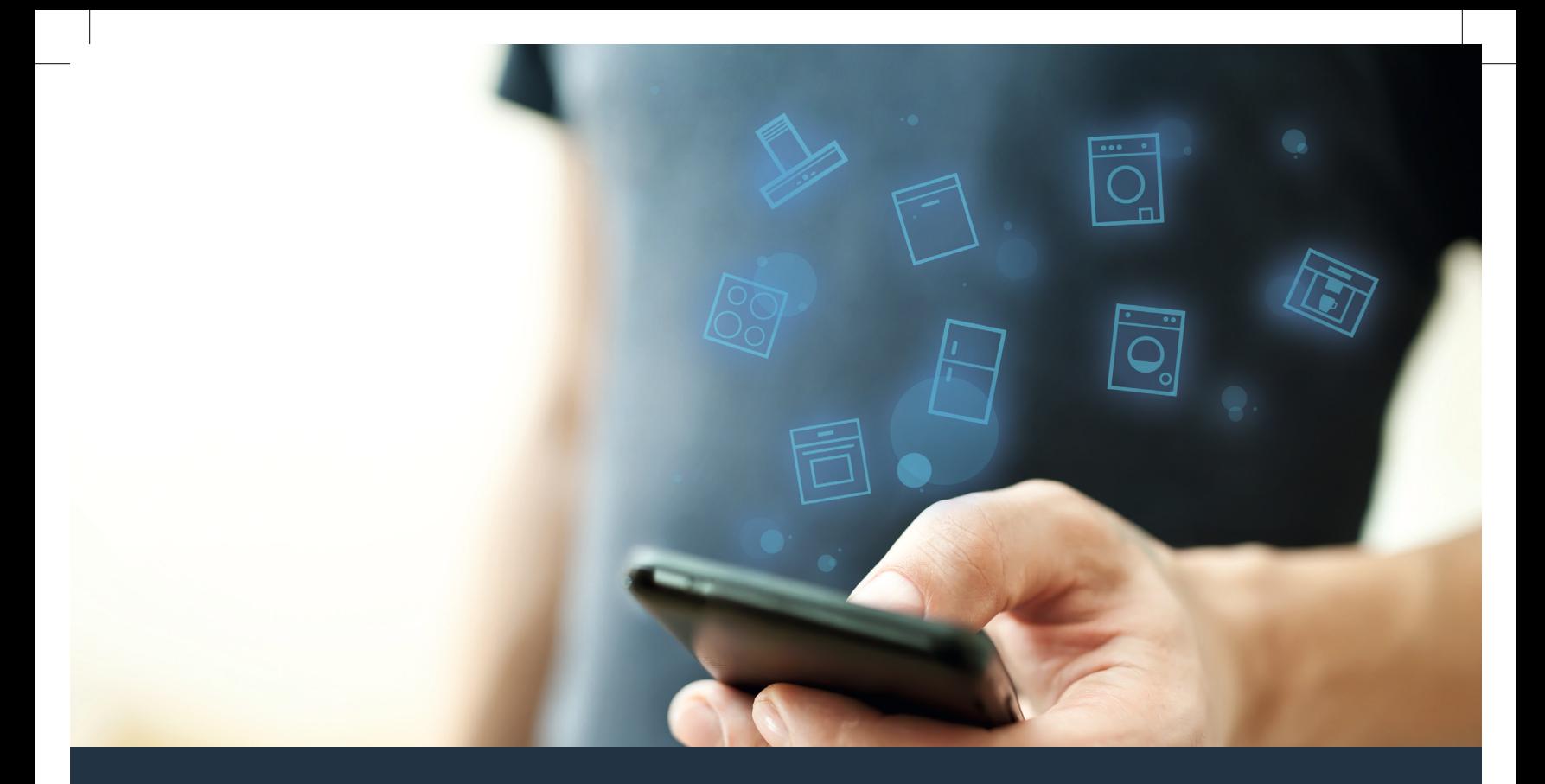

## Yhdistä kodinkoneesi – tulevaisuuteen. Pikaopas

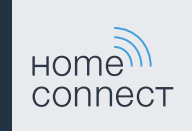

# Kotisi tulevaisuus alkaa nyt! Hienoa, että käytät Home Connect -sovellusta \*

Onneksi olkoon ‒ käytät tulevaisuuden kodinkonetta, joka helpottaa arkeasi jo tänään.

#### Pyykinpesukone, kuivausrumpu ja kuivaava pyykinpesukone

- Kotityöt mukautuvat tulevaisuudessa sinun aikatauluusi: voit käynnistää pyykinpesuohjelmat mistä tahansa käsin, ja ohjelman päätyttyä saat yksinkertaisesti tiedon asiasta.
- Easy Start Assistent -avustimella voit valita sopivan pesu- ja kuivausohjelman kullekin pyykille: helposti ja intuitiivisesti tärkeimpien tietojen kuten esimerkiksi pyykin värin, materiaalin tai likaisuuden mukaan.
- Valitse tehokkain ratkaisu: Home Connect -sovelluksella saat käyttövihjeitä ja oleellisia tietoja veden- ja energiankulutuksesta samalla, kun valitset pesuohjelman.

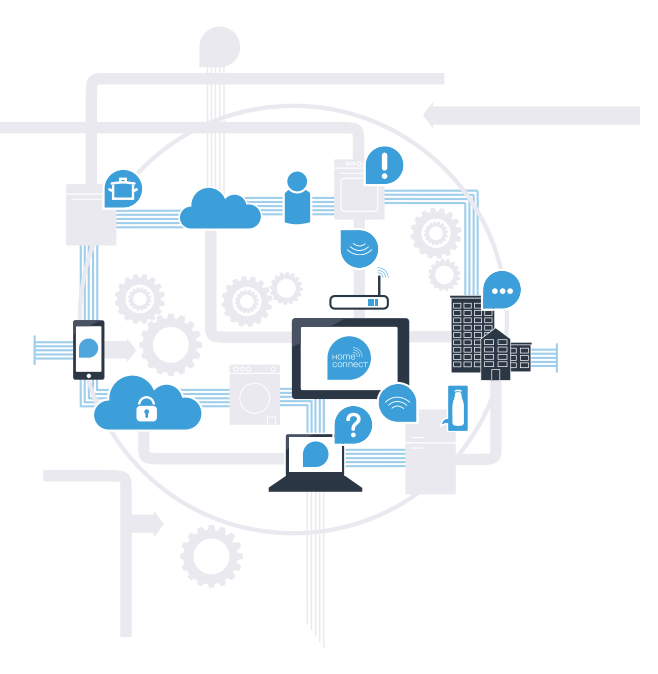

\* Home Connect -toiminnon saatavuus riippuu kunkin maan Home Connect -palveluista. Home Connect -palveluita ei ole saatavilla kaikissa maissa. Lisätietoja löytyy osoitteesta **www.home-connect.com**.

### Mitä tarvitset kodinkoneen yhdistämiseksi Home Connect -sovellukseen?

- Älypuhelimessasi tai tabletissasi on käyttöjärjestelmän uusin versio.
- Kodinkoneen sijoituspaikassa on kotiverkkoyhteys (WLAN). Kotiverkon (WLAN) verkkotunnus ja salasana:

Verkkotunnus (SSID):

Salasana (Key):

#### Kolme askelta helpompaan arkeen:

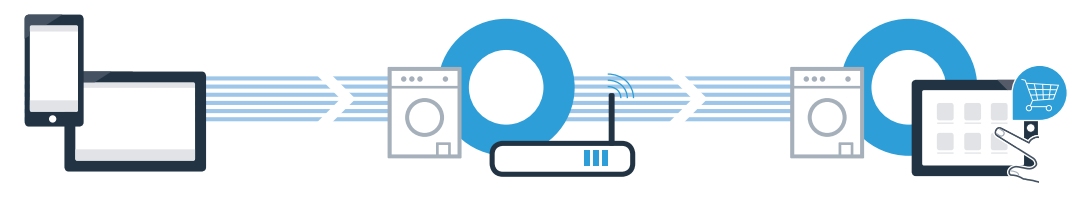

- 
- 1. Sovelluksen asentaminen 2. Kodinkoneen yhdistäminen WI AN-verkkoon
- 3. Kodinkoneen yhdistäminen sovellukseen

#### www.home-connect.com

#### Vaihe 1: Tee Home Connect -sovelluksen asetukset

Avaa älypuhelimessa tai tabletissa App Store (Apple-laitteet) tai Google Play Store (Android-laitteet).

Anna Store-sovelluskaupassa hakusana **"Home Connect"**.

Valitse Home Connect -sovellus ja asenna sovellus älypuhelimeen tai tablettiin.

Käynnistä sovellus ja luo Home Connect -yhteys. Sovellus ohjaa sinut kirjautumisprosessin läpi. Merkitse lopuksi muistiin käyttämäsi sähköpostiosoite ja salasana.

Home Connect -kirjautumistiedot:

Sähköposti: Sähköposti: Salasana: Salasana: Salasana: Salasana: Salasana: Salasana: Salasana: Salasana: Salasana: Salasana: Salasana: Salasana: Salasana: Salasana: Salasana: Salasana: Salasana: Salasana: Salasana: Salasana

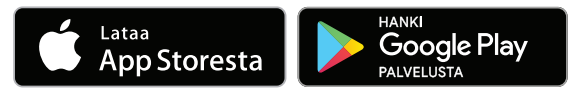

Tarkista saatavuus osoitteesta www.home-connect.com

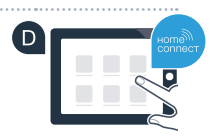

### Vaihe 2 (ensimmäinen käyttöönottokerta): Yhdistä kodinkone kotiverkkoon (WLAN)

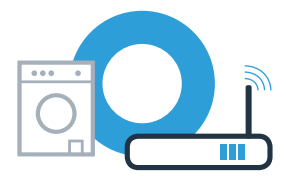

Yhdistä kodinkone ja kytke kodinkone päälle. Weiser van de van de van de van de van de van de van de van de va<br>Expedition of the van de van de van de van de van de van de van de van de van de van de van de van de van de v

G Tarkista, onko kotiverkon reitittimessä WPS-toiminto (automaattinen yhdistäminen). Joissakin reitittimissä on esimerkiksi WPS-painike. (Lisätietoja löydät reitittimen käyttöoppaasta.)

G Onko reitittimessä WPS-toiminto (automaattinen yhdistäminen)?

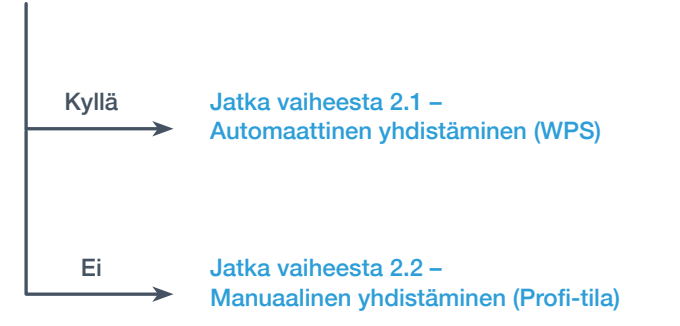

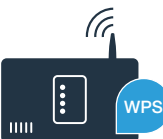

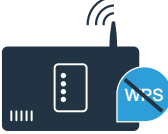

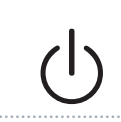

### **Vaihe 2.1:** Kodinkoneen automaattinen yhdistäminen kotiverkkoon (WLAN)

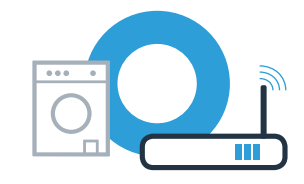

 $\overline{A}$  Näppää  $\sim$  ja pyyhkäise ylöspäin.

- **B** Avaa laiteasetukset näppäämällä @.
- Näppää **Home Connect** ja vahvista viesti kosketusnäytössä. Näppää sen jälkeen **Asetukset**.
- Näppää **Yhdistä verkkoon**.
- Näppää **Automaattinen yhdistäminen (WPS)** ja vahvista viesti kosketusnäytössä.

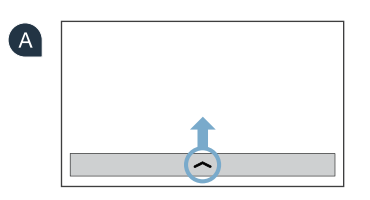

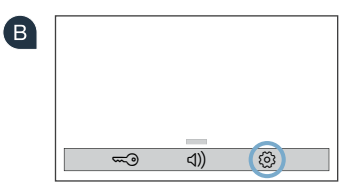

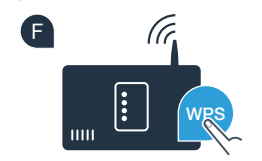

Aktivoi kotiverkon reitittimen WPS-toiminto seuraavien 2 minuutin kuluessa. (Monissa reitittimissä on esimerkiksi WPS/WLAN-painike. Lisätietoja löydät reitittimen käyttöoppaasta.)

(F

### Vaihe 2.1: Kodinkoneen automaattinen yhdistäminen kotiverkkoon (WLAN)

Kun yhdistäminen kotiverkkoon on onnistunut, kodinkoneen kosketusnäyttöön ilmestyy huomautus. Näppää **Jatka** ja jatka vaiheesta 3.

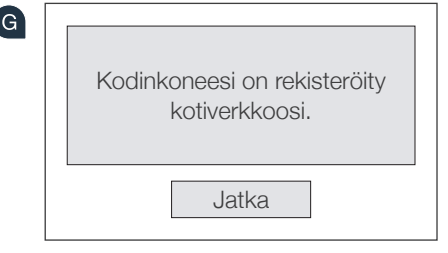

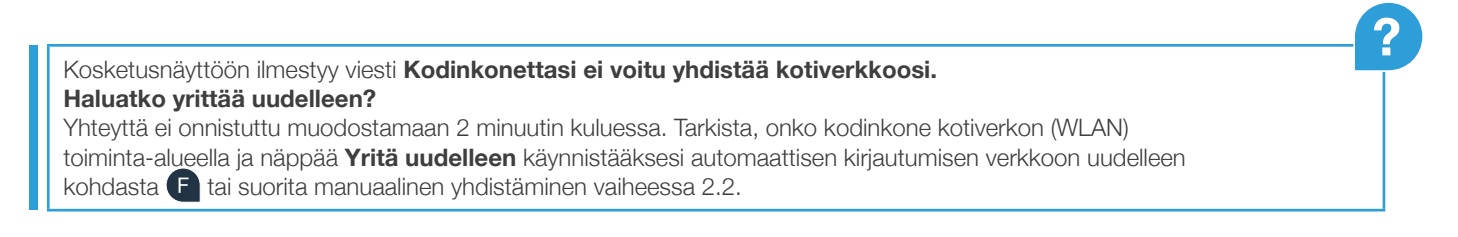

### Vaihde 2.2: Kodinkoneen manuaalinen yhdistäminen kotiverkkoon (WLAN)

Manuaalisessa liitännässä kodinkone muodostaa oman WLAN-verkon (Access Point), johon muodostat yhteyden älypuhelimella tai tablettitietokoneella.

- $\overline{A}$  Näppää  $\sim$  ja pyyhkäise ylöspäin.
- **B** Avaa laiteasetukset näppäämällä  $\hat{\varnothing}$ .
- Näppää **Home Connect** ja vahvista viesti kosketusnäytössä. Näppää sen jälkeen **Asetukset**.
- Näppää **Yhdistä verkkoon**.
- Näppää **Yhdistä manuaalisesti**.

8

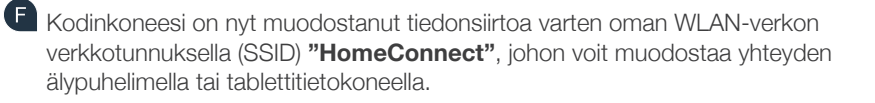

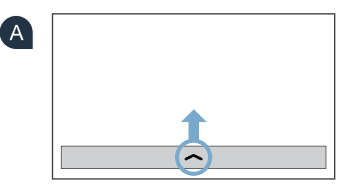

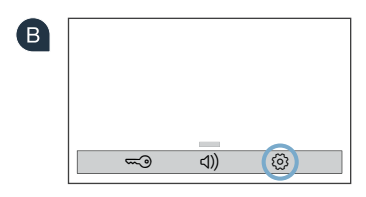

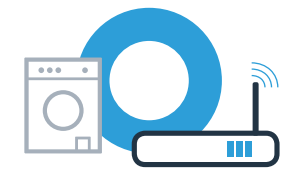

### Vaihde 2.2: Kodinkoneen manuaalinen yhdistäminen kotiverkkoon (WLAN)

Siirry älypuhelimesi tai tablettisi yleiseen asetusvalikkoon ja hae näkyviin WLAN-asetukset.

Yhdistä älypuhelin tai tabletti WLAN-verkkoon (SSID) **"HomeConnect"** (WLAN-salasana [Key] on myös "HomeConnect"). Yhdistäminen voi kestää jopa 60 sekuntia!

Kun yhdistäminen on onnistunut, avaa Home Connect -sovellus älypuhelimessa tai tabletissa.

Sovellus etsii nyt kodinkonetta muutaman sekunnin ajan. Jos kotiverkkosi (WLAN) verkkotunnusta (SSID) ja salasanaa (Key) ei vielä ole kysytty, sinua kehotetaan kirjoittamaan ne niille tarkoitettuihin kenttiin, kun kodinkone on löytynyt.

```
Seuraa sitten Home Connect -sovelluksen antamia ohjeita.
```
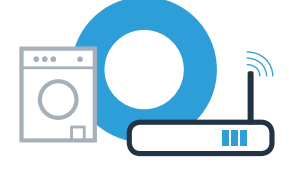

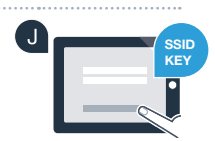

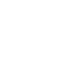

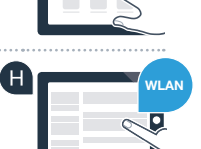

### Vaihde 2.2: Kodinkoneen manuaalinen yhdistäminen kotiverkkoon (WLAN)

Kun yhdistäminen kotiverkkoon on onnistunut, kodinkoneen kosketusnäyttöön ilmestyy huomautus. Näppää **Jatka** ja jatka vaiheesta 3.

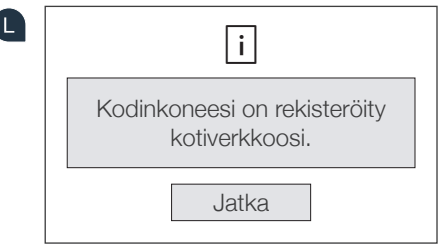

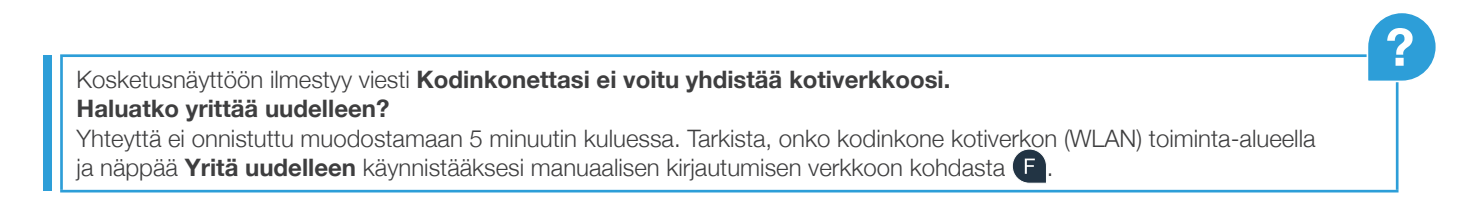

### Vaihe 3: Yhdistä kodinkone Home Connect -sovellukseen

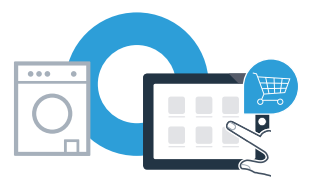

Jos laitetta ei käytetä pitempään aikaan, valikko sulkeutuu automaattisesti. Kun haluat palata Home Connect -asetuksiin noudata vaiheita  $\overline{A}$  –  $\overline{C}$  kohdassa 2.1 tai 2.2.

Näppää **Yhdistä sovellukseen** käynnistääksesi yhdistämisen.

Ota älypuhelin tai tablettitietokone käteesi. Valitse Home Connect -sovelluksessa **Yhdistä**, kun uusi kodinkoneesi näkyy sovelluksessa.

Jos kodinkone ei tule automaattisesti näkyviin, valitse sovelluksessa **Etsi kodinkoneita** ja sitten **Yhdistä kodinkone**.

Noudata sovelluksen loppuohjeita toimenpiteen päättämiseksi.

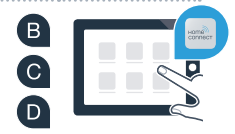

#### Vaihe 3: Yhdistä kodinkone Home Connect -sovellukseen

Kun kodinkoneen yhdistäminen sovellukseen on onnistunut, kodinkoneen kosketusnäyttöön ilmestyy tästä huomautus. Näppää sitten **Jatka**.

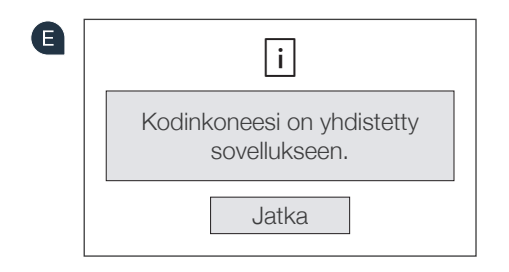

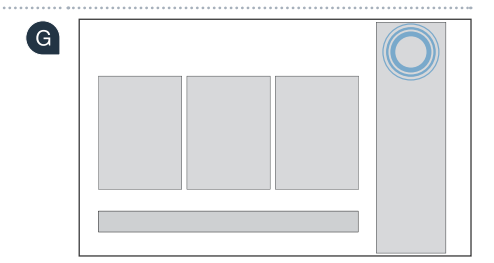

Näppää X, kun haluat poistua asetuksista.

**G** Näppää **Kaukokäynnistys** n, jotta voit käynnistää laitteen Home Connect -sovelluksen kautta.

#### **Kodinkoneen yhdistäminen on onnistunut. Voit nyt käyttää hyväksesi kaikkia Home Connect -sovelluksen etuja!**

Kosketusnäyttöön ilmestyy viesti **Yhteyttä sovellukseen ei voitu muodostaa. Haluatko yrittää uudelleen?** Varmista, että älypuhelin tai tablettitietokone on kotiverkon toiminta-alueella ja että se yhdistetty verkkoon. Näppää **Yritä uudelleen** käynnistääksesi yhteyden sovellukseen uudelleen kohdasta . **?**

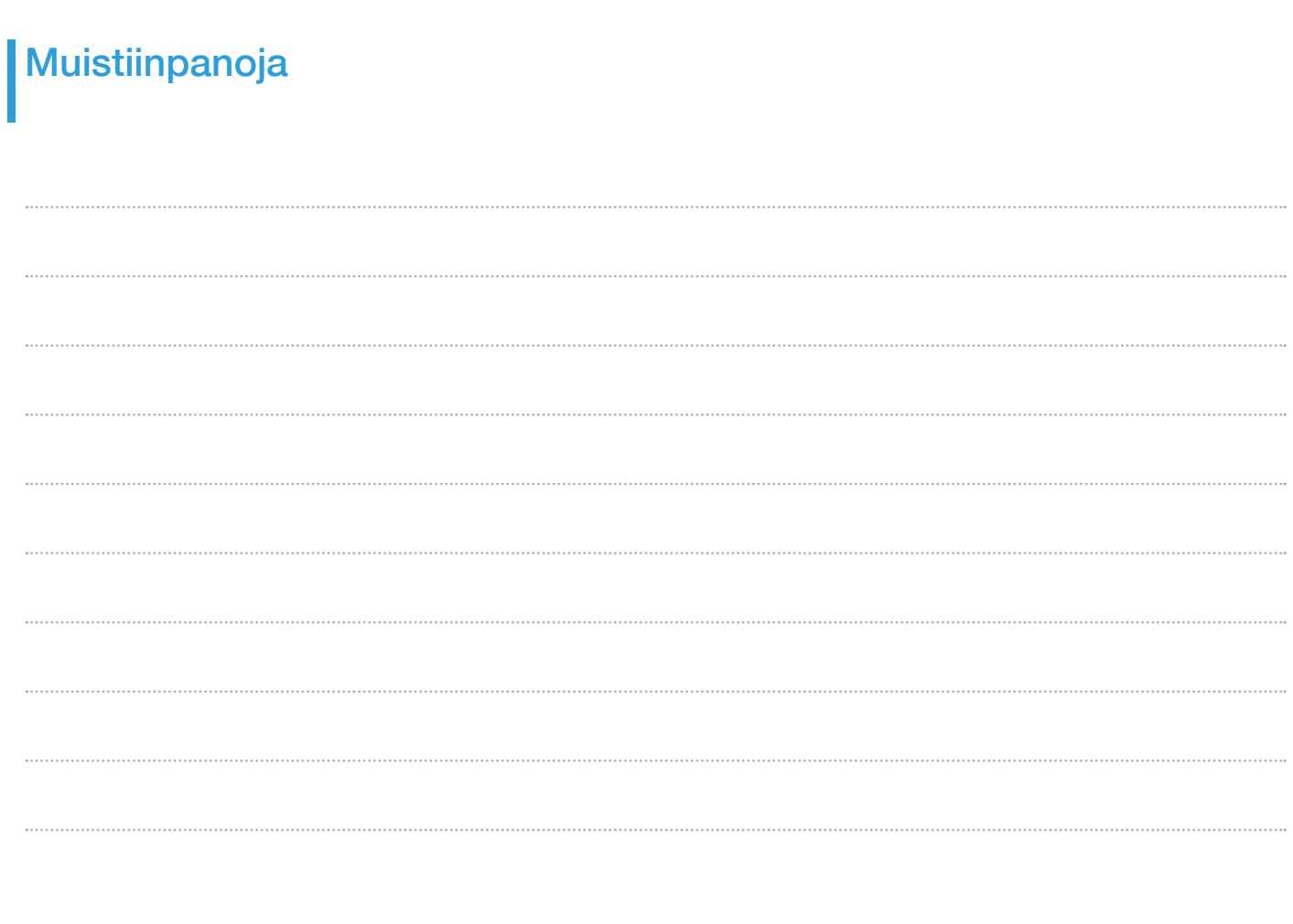

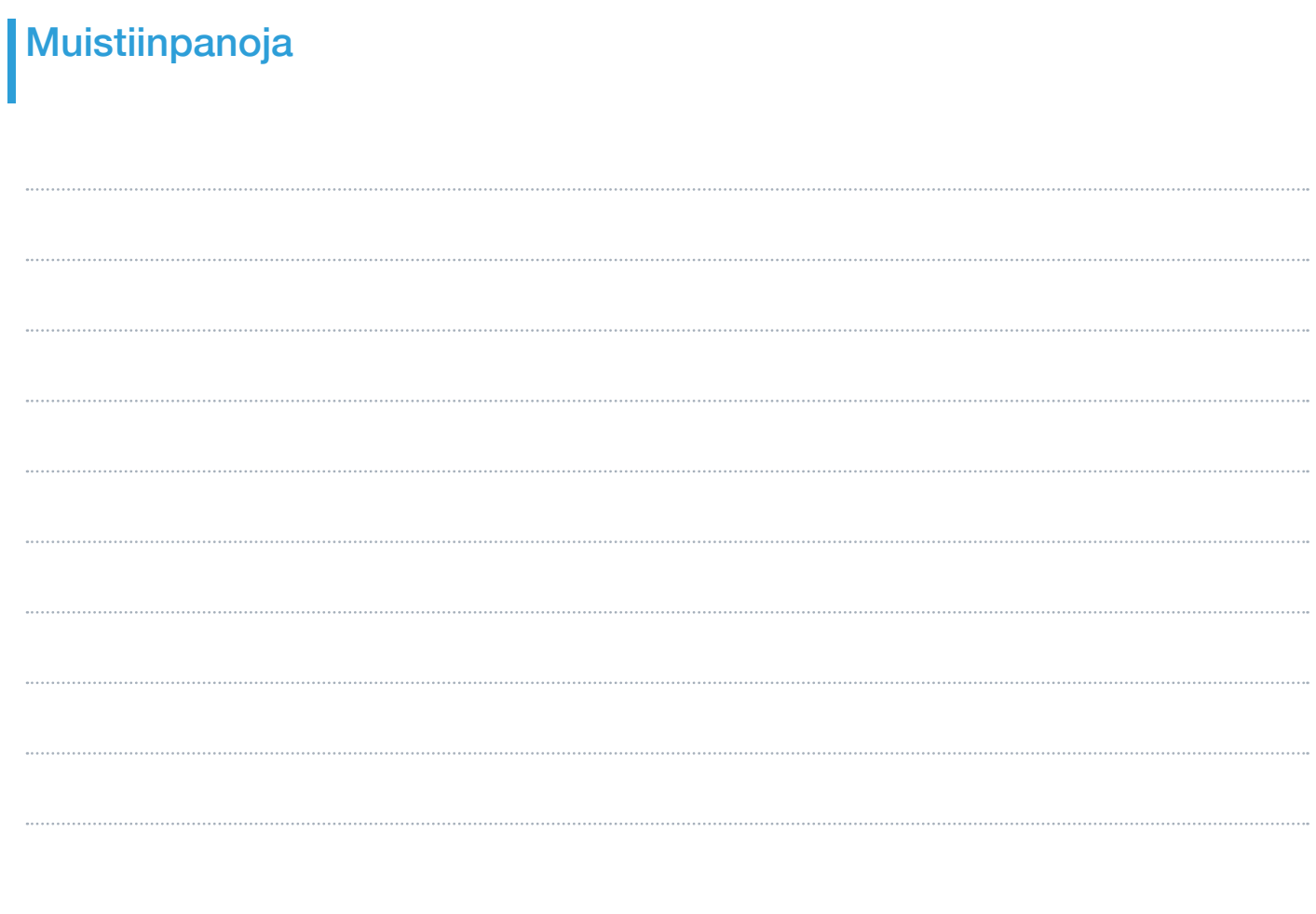

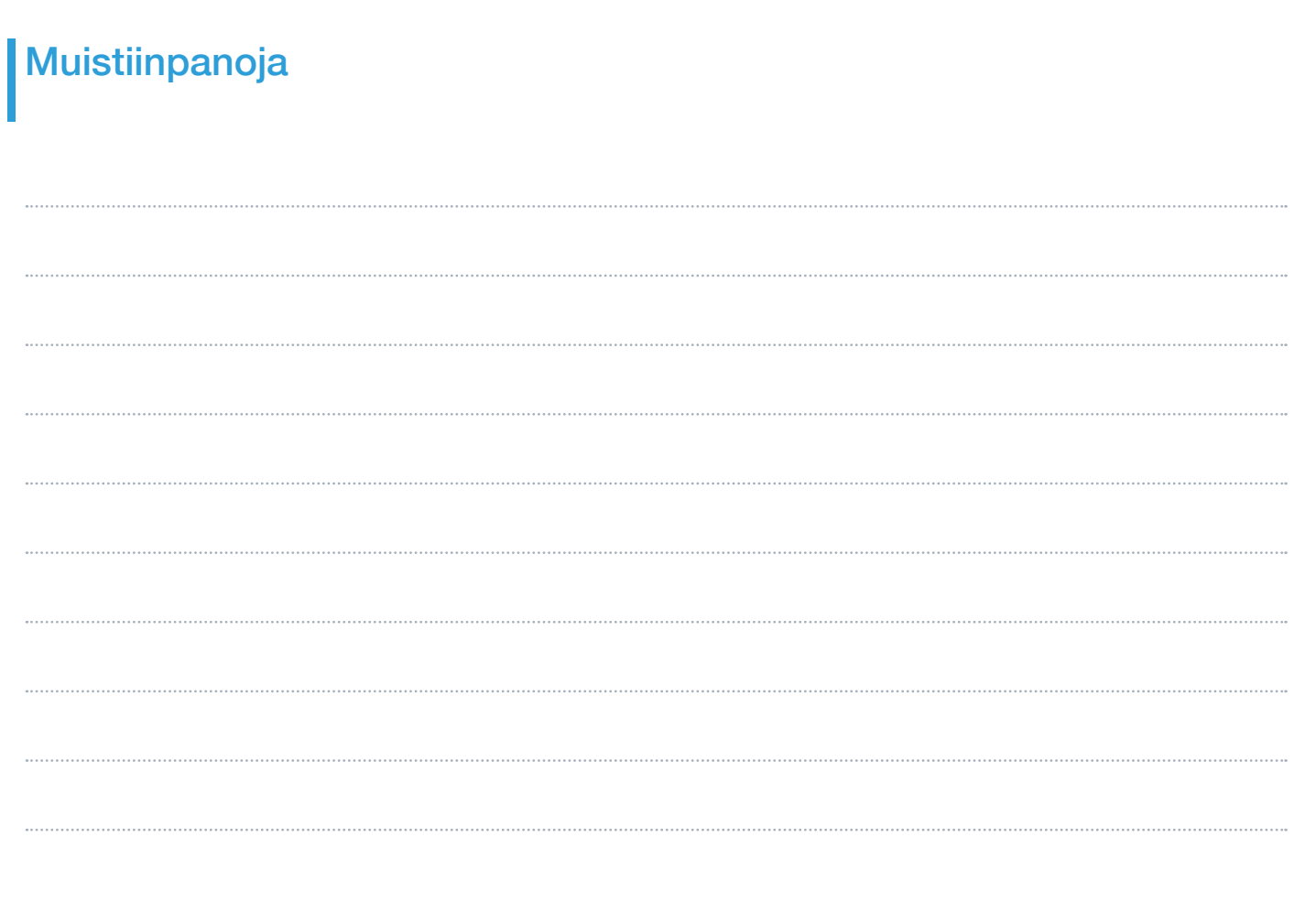

#### Home Connect: vahva kumppani verkottuneeseen tulevaisuuteen.

A BILIA DE LA PORTA DE LA PORTA DE LA PORTA DE LA P \*9001241801241801241801241801241801241801241801241801241801241801241801241801241801241801241801241801241801241

Tämän asennusohjeen muita kieliversioita löytyy kodinkonemerkkisi internet-sivustolta.

Onko sinulla kysyttävää tai haluatko kääntyä Home Connect -asiakaspalvelun puoleen? Vieraile sivustollamme www.home-connect.com

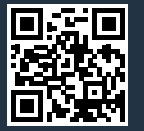

Home Connect on Home Connect GmbH -yhtiön palvelu.

Apple App Store ja iOS ovat Apple Inc. -yhtiön tuotemerkkejä. Google Play Store ja Android ovat Google Inc. -yhtiön tuotemerkkejä. Wi-Fi on Wi-Fi Alliancen tuotemerkki.

fi (9707) 9001241800